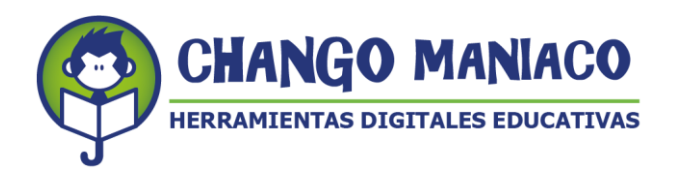

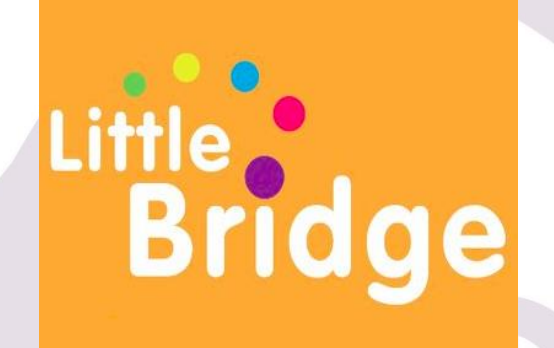

### **INTRUCTIVO DE USO PARA ESTUDIANTES Y PADRES DE FAMILIA**

## **Versión No. IE11.04.21**

# **¡BIENVENIDOS!**

**Esta versión incluye modificaciones y adiciones a las versiones anteriores de este instructivo por lo que se recomienda descartar toda versión anterior que tú puedas tener.**

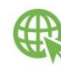

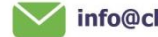

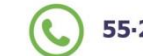

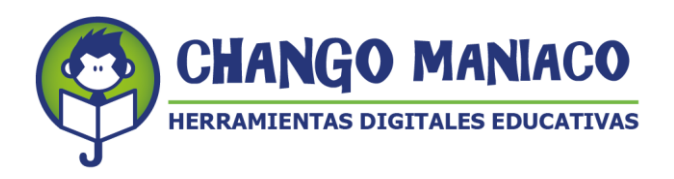

Estimado amigo/amiga:

Con el interés de que tengas una magnifica experiencia y sobretodo que realmente aprendas el lenguaje inglés, a continuación, te damos las instrucciones para acceder a la plataforma LITTLE BRIDGE como estudiante o padre de familia.

Para ingresar a la plataforma Little Bridge, te sugerimos revises el estado de tu conectividad a internet, ¡Asegúrate de tener buena recepción para tener una mejor experiencia al navegar en nuestra plataforma!

Además, te recordamos que las especificaciones mínimas de tu equipo deben ser:

#### **Laptop o PC:**

Procesador: 1.9 Giga Hertz (GHz) Memoria: 2-GB RAM Con micrófono, bocinas o audífonos

#### **Windows:**

Microsoft Windows 7 Buscador: Chrome, Internet Explorer 11, Firefox, Safari

#### **Mac:**

Versión OS X Mac OS 10.15+ Buscador: Firefox, Safari, Chrome

#### **Windows y Mac:**

1 GB RAM

#### **Conexión de banda recomendada para una mejor experiencia:**

En casa: 5 Mb de velocidad En la escuela: 10 Mb mínimo (Dependiendo del número de usuarios y la configuración de la red).

#### **Celular:**

Android – requerimientos mínimos **-** OS: Android 6.0

Ejemplos de celulares que tienen estas especificaciones: Samsung S6 Moto X 2nd Gen Xiaomi Redmi Note 8

IOS – requerimientos mínimos - OS: IOS 11

Ejemplos de celulares con Sistema operativo IOS que tienen estas especificaciones: iPhone SE iPhone 8 iPad 5th Generation

**Shakespeare No. 19 Piso 6 Despacho 601 C, Col. Nueva Anzures, Alcaldía Miguel Hidalgo, C.P.** 

**11590**

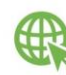

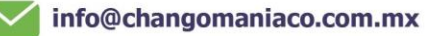

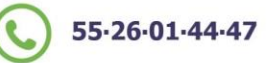

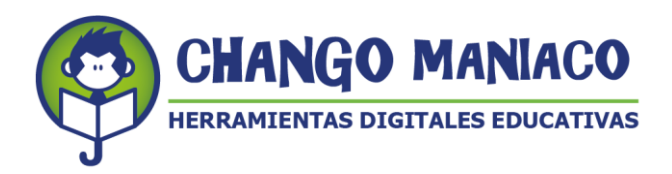

#### **MUY IMPORTANTE:**

Si tienes problemas para trabajar con Little Bridge, recuerda que Chango Maniaco, S.A. de C.V. ha puesto a disposición de todos los usuarios, incluyendo a los profesores, alumnos y padres de familia, una Mesa de Ayuda (Help Desk) que deberás utilizar con el nombre de usuario y contraseña para Little Bridge que te fueron asignados.

Las instrucciones para ingresar a la Mesa de Ayuda están al final de este instructivo.

Hola amigo estudiante!

Para acceder a tu cuenta en nuestra plataforma te mostramos como hacerlo:

1. Haz clic en la siguiente liga:

<https://www.littlebridge.com/>

2. Haz clic en donde dice: "Login"

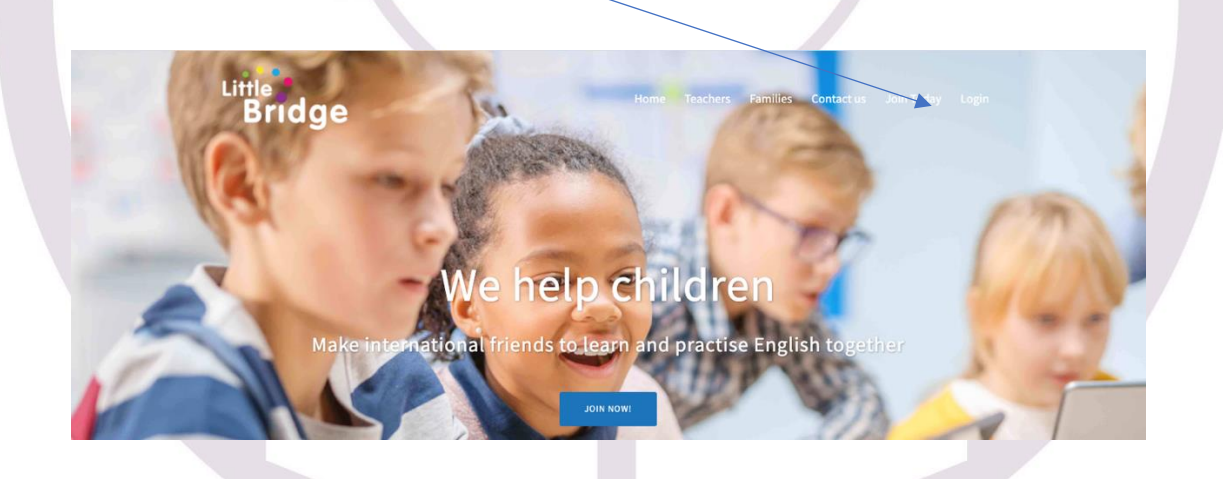

3. Ingresa el nombre de usuario y la contraseña que te dio tu profesor. Es muy importante que los conserves, ya que te servirá siempre que quieras entrar a tu cuenta o pedir ayuda si se presenta algún problema. Regístrala en algún lugar por si la olvidas.

**NO INTENTES CAMBIARLA, PIDE AYUDA A TU PROFESOR. Tu nombre de usuario tiene que ver con una clave de tu escuela, por eso no aparece tu nombre.**

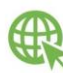

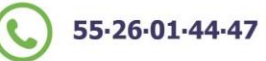

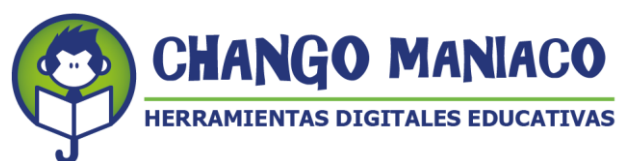

El usuario y contraseña también los necesitarás para ingresar a la Mesa de Ayuda que está a tu disposición para resolver tus posibles dudas o problemas.

El instructivo para accesar a la Mesa de Ayuda está al final de este instructivo.

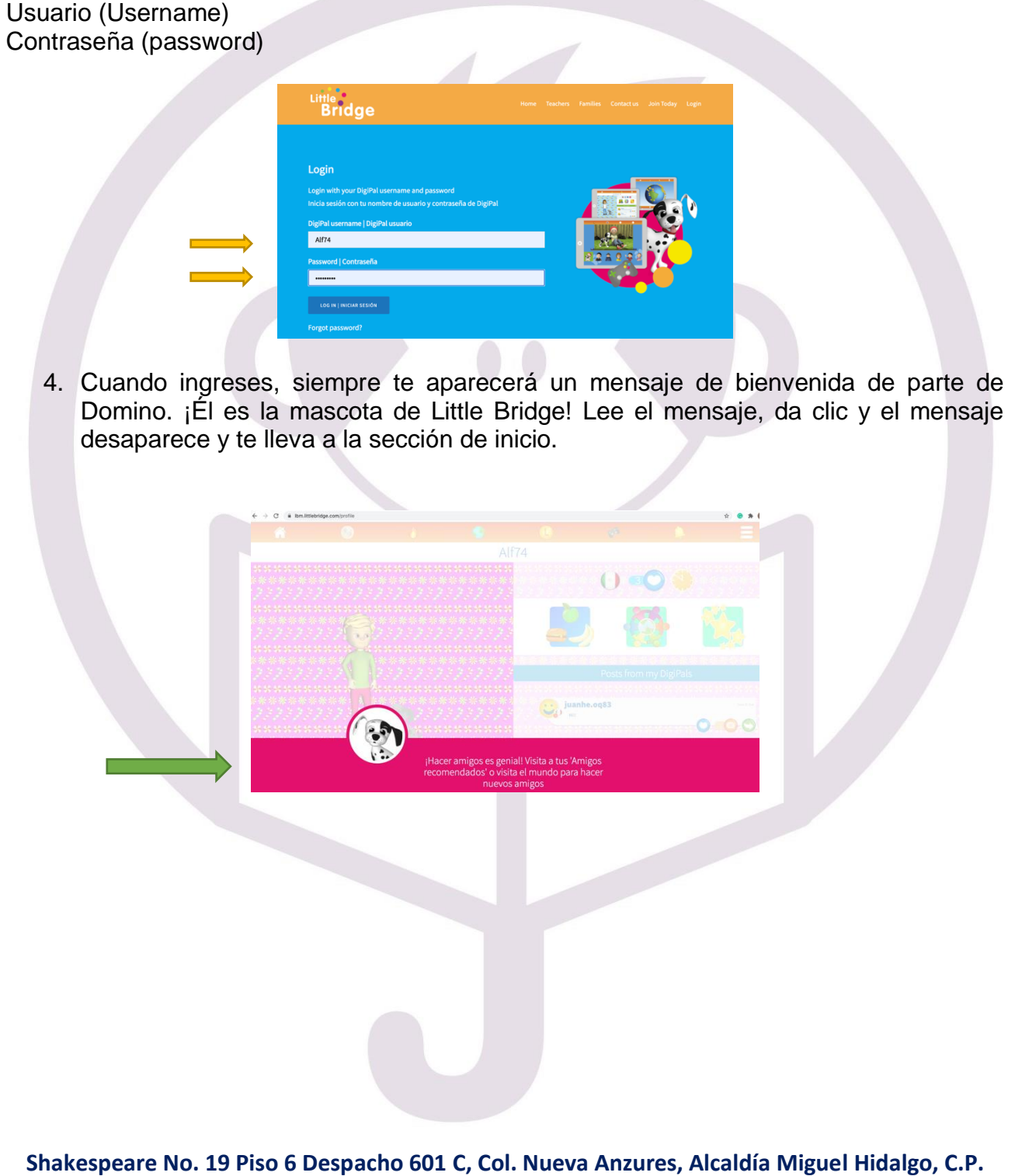

**11590**

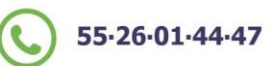

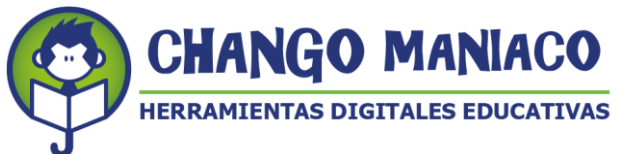

Pantalla de inicio con tu cuenta.

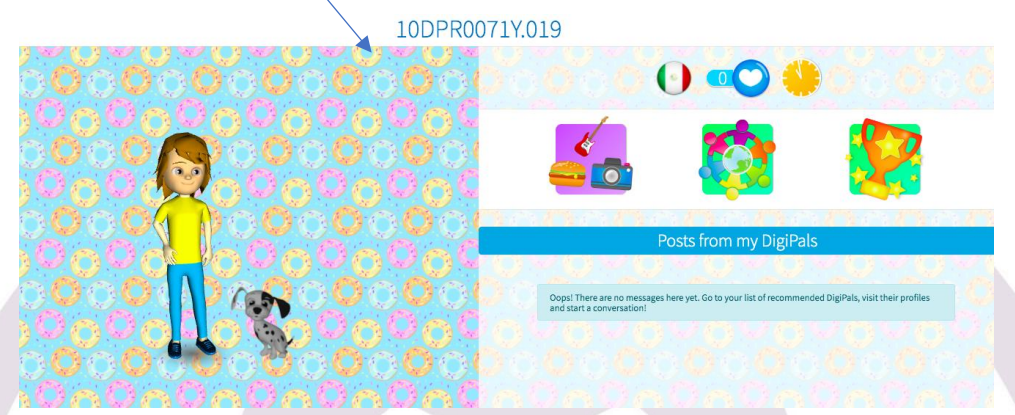

- 5. Encontraras en tu pantalla de inicio, lo siguiente:
- a. **¡Tú Avatar!** El sistema lo crea para ti y después lo vas a poder editar y hacerlo como te guste más.

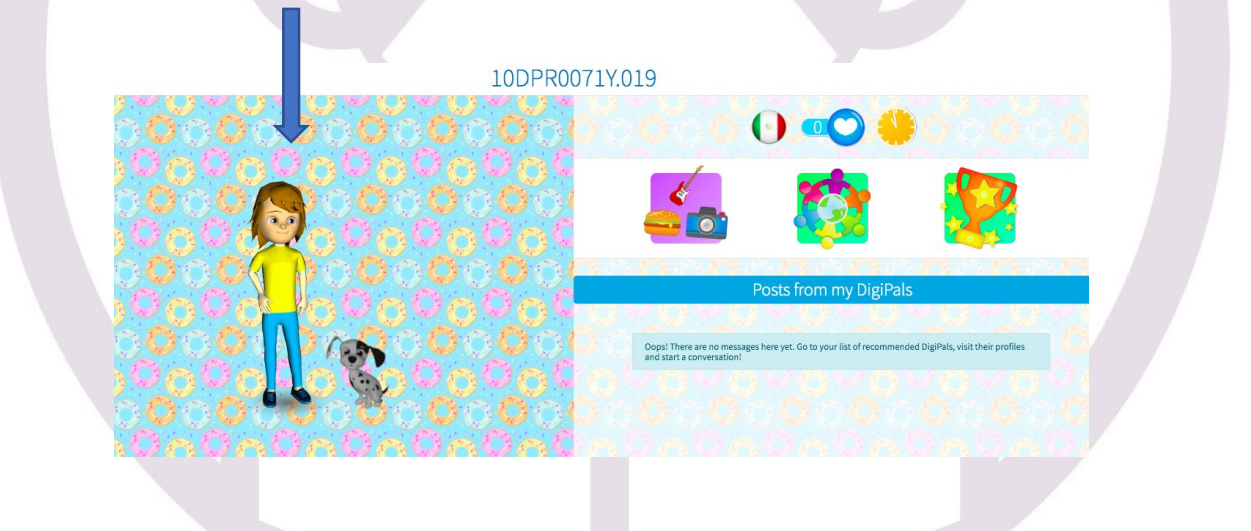

b. Una **barra de herramientas** con todo lo que vas a poder hacer en la plataforma.

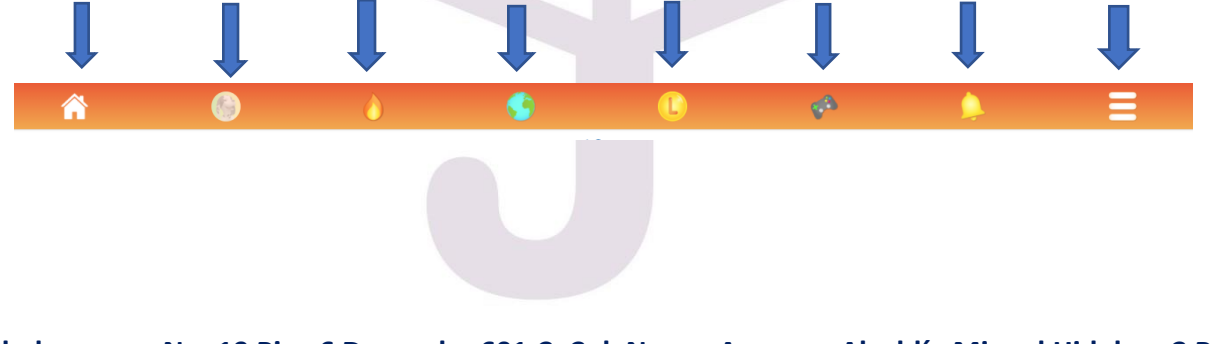

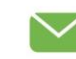

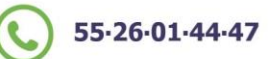

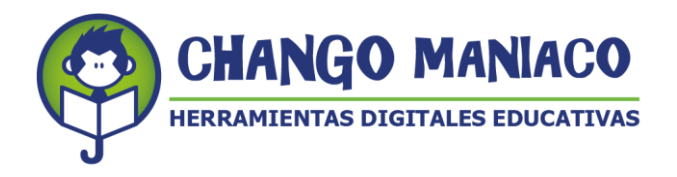

Vamos a ver una a una:

 **"Home".** Te sirve para regresar siempre al inicio de tu cuenta cuando estas conectado. Si no sabes que hacer, sólo haz clic en este ícono y te regresa al inicio.

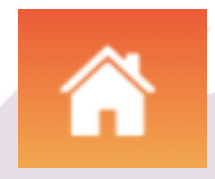

 **"Domino".** Su imagen estará difuminada (*borrosa*) cuando no lo necesitas o todavía no has trabajo muchas actividades en la plataforma. Se activará (*se verá muy clarita*) cuando hayas jugado varias actividades y tengas alguna pregunta.

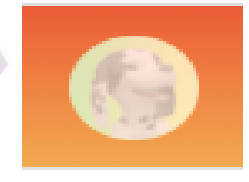

 **"Flama".** Esta se activará cuando juegues y practiques todos los días en la plataforma. Mientras más practiques, lo que tu profesor te enseña en la clase, la flama se activará y te hará ganar *"Lingos" (la moneda de Little Bridge).*

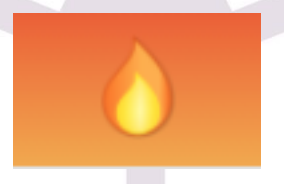

*Cada vez que juegas y practicas se llama "Streak". Por cada "streak" te darán 20 lingos que van a tu cuenta. Más adelante te diremos qué son los "Lingos y que puedes hacer con ellos.*

 **"El mundo".** Si haces clic aquí podrás ver en que otros países hay niños usando Little Bridge. Una vez que manejes mejor el inglés y puedas escribir frases podrás empezar a intercambiar mensajes con otros niños de tu escuela, tu estado, tu país o el mundo. Tu profesor te dirá cuándo y cómo.

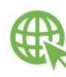

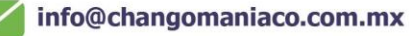

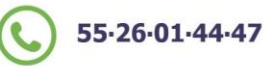

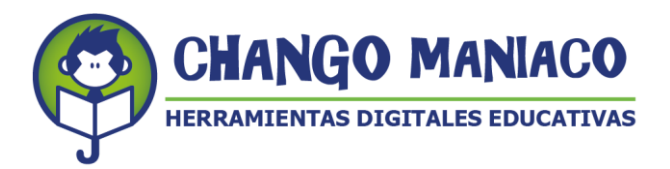

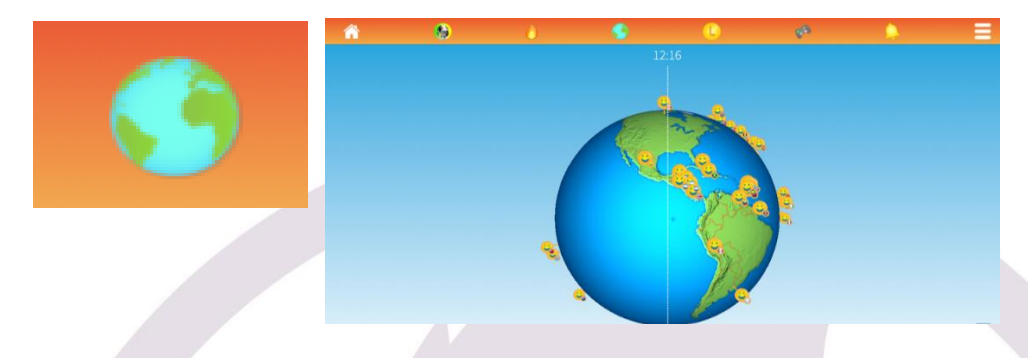

- "**Lingos**" Es la moneda digital de Little Bridge. Cada vez que prácticas en la plataforma lo que tu profesor te ha enseñado ganas muchos, muchos Lingos!
- Si realizas los juegos y actividades de manera correcta ganas más!

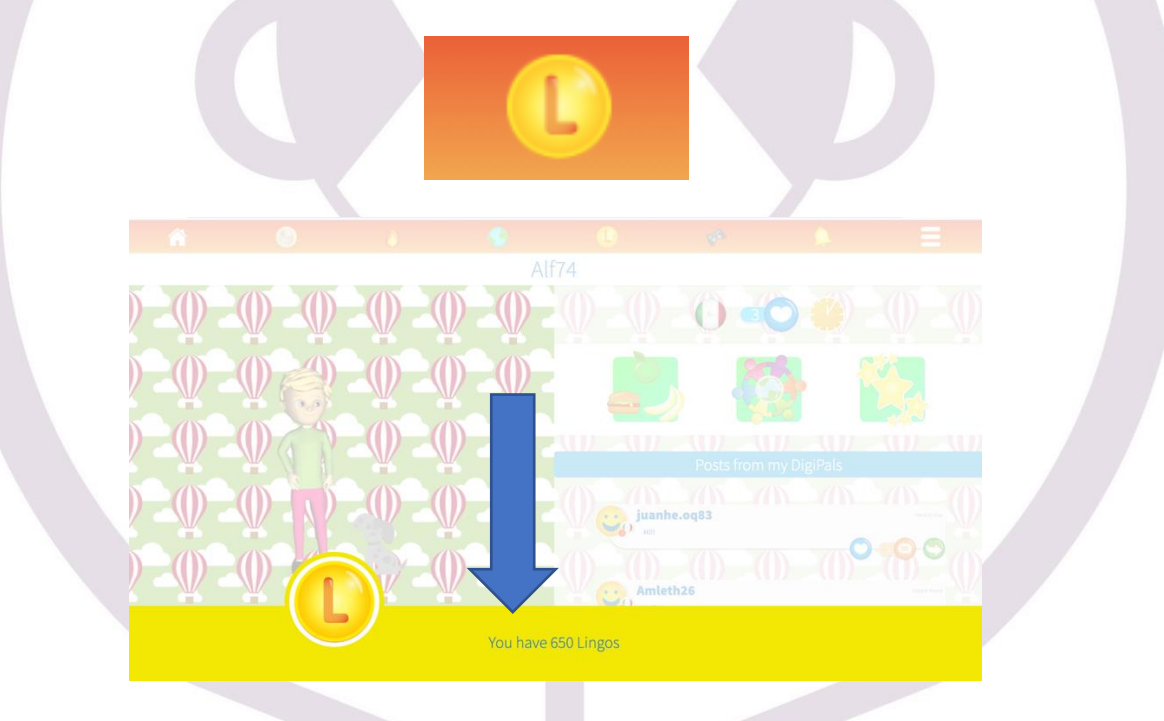

- ¿Qué puedes hacer con tus "Lingos"?
- a. Cambiar algunas características de tu Avatar.
- b. Elegir más opciones en la sección de tus gustos" (Likes)
- c. Cambiar las imágenes del fondo de pantalla de tu cuenta

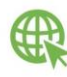

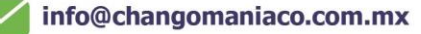

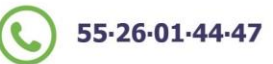

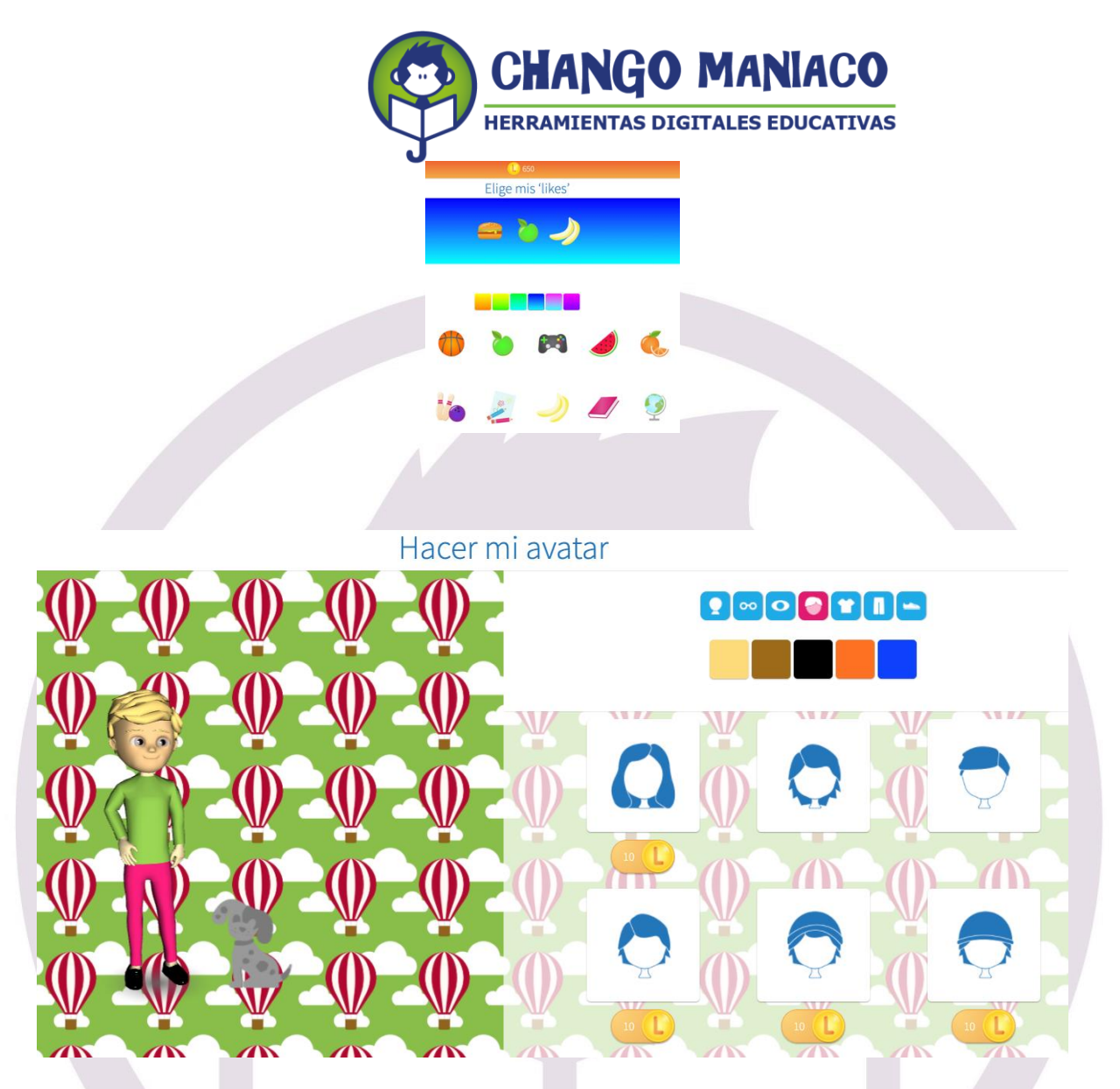

 **"El control remoto". ¡El ícono más importante!** Ya que con este botón podrás practicar lo que tu profesor te ha enseñado en clase. Al hacer clic te llevará a los juegos de aprendizaje.

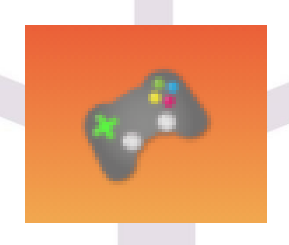

Siempre aparecerá en la parte superior la lección que acabas de ver con tu profesor. Las actividades y juegos corresponden al tema que hayas visto en clase y abajo aparecerán unos "cuadritos" numerados que corresponden a las actividades y juegos

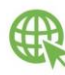

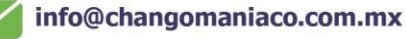

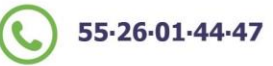

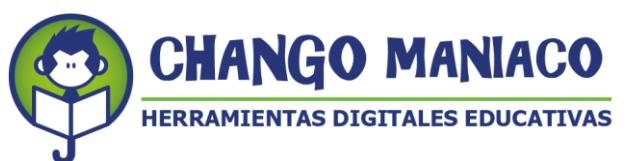

con los que podrás practicar inglés. Cada lección tiene diferente número de actividades.

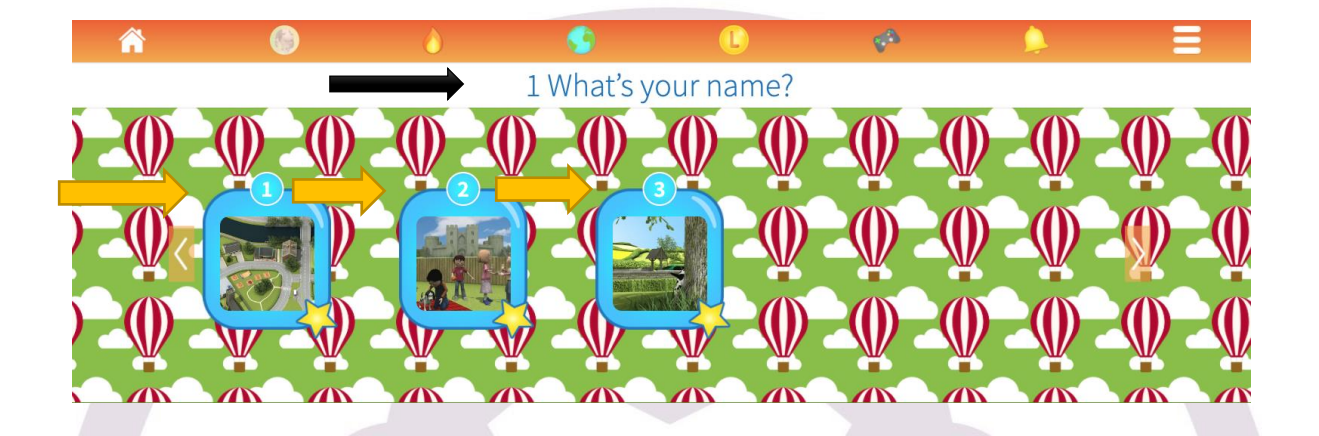

Haz clic en el orden que aparecen. Debes terminar completamente cada juego o actividad antes de pasar al siguiente.

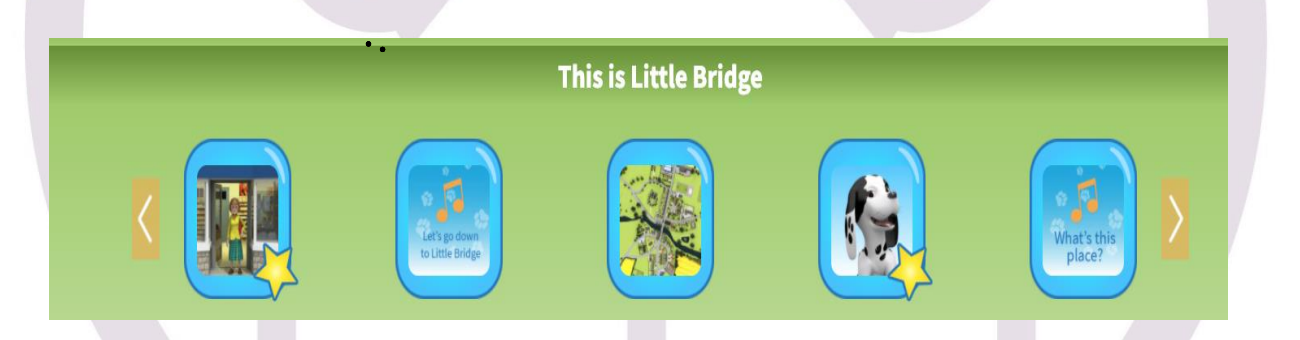

Al hacer clic en cada actividad escucharás las instrucciones en inglés. El profesor te podrá ayudar explicando que hacer en cada una de ellas, pero es importante que pongas atención a las instrucciones.

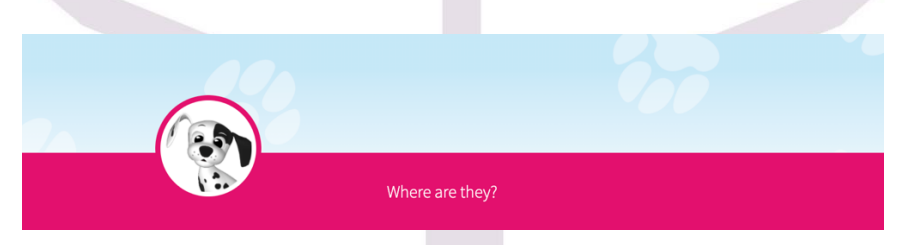

Haces clic donde aparece "Domino" y las instrucciones desaparecen para que empieces la actividad.

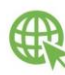

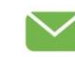

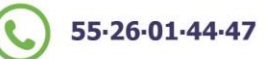

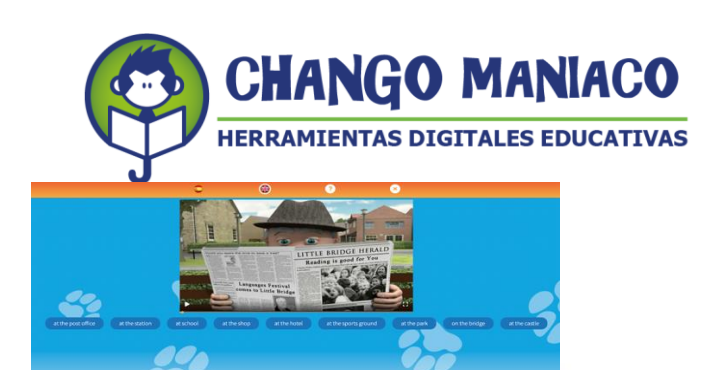

- **Si no escuchaste bien las instrucciones, puedes hacer lo siguiente:**
- a. Haz clic en el ícono de la bandera de Inglaterra o la Estados Unidos (si eliges Inglés Americano) y se repetirá la instrucción.

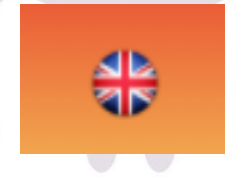

- b. Inténtalo varias veces. Lee y escucha (*read and listen*).
- c. Si no entiendes las instrucciones, haz clic en la bandera de España para que escuches las instrucciones en español. Poco a poco debes entender más y utilizar esta herramienta de traducción muy pocas veces!

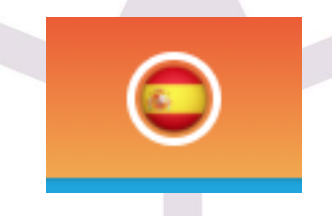

d. Vuelve a escuchar la pregunta tantas veces como sea necesario haciendo clic en el ícono de pregunta:

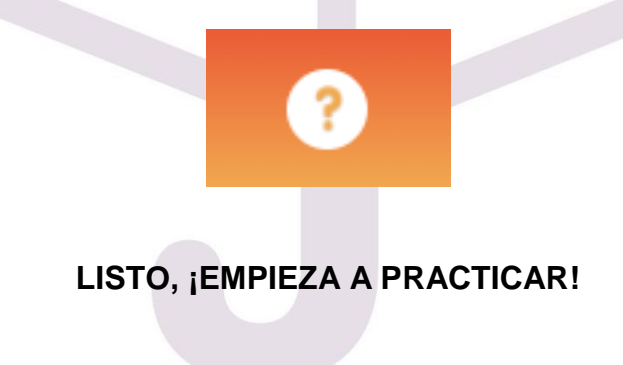

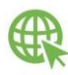

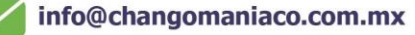

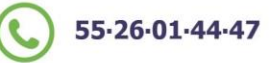

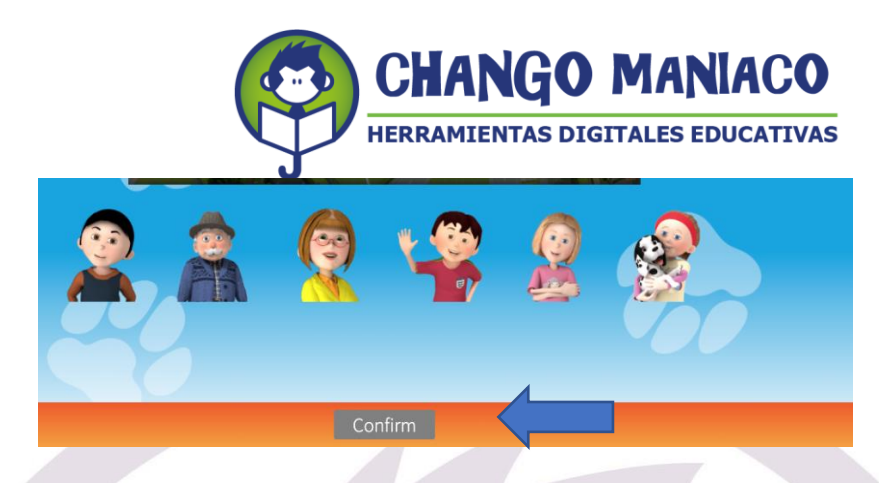

Recuerda bien la instrucción, haz el ejercicio y cuando estés seguro de tu respuesta has clic en; "*Confirm*". Se pondrá en color verde.

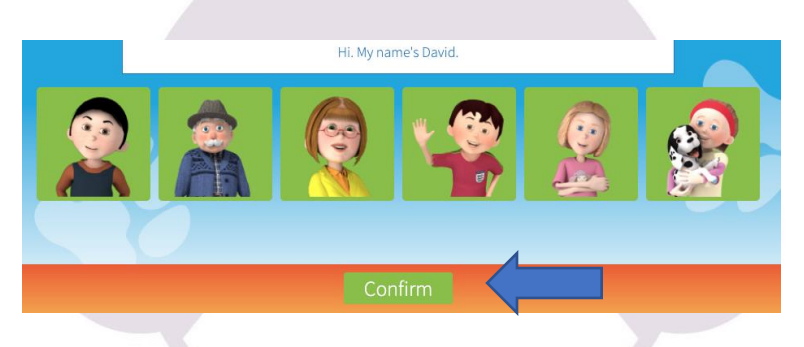

- Si la respuesta es correcta hará el sonido como de un piano y si no está bien hará un sonido como de "chicharra". ¡Aprende a distinguirlos!
- En la parte inferior hay una línea amarilla que va avanzando con cada ejercicio que contestes.
- Al finalizar cada ejercicio, la plataforma genera un mensaje indicando cuántos aciertos tuviste y cuántos Lingos ganaste:

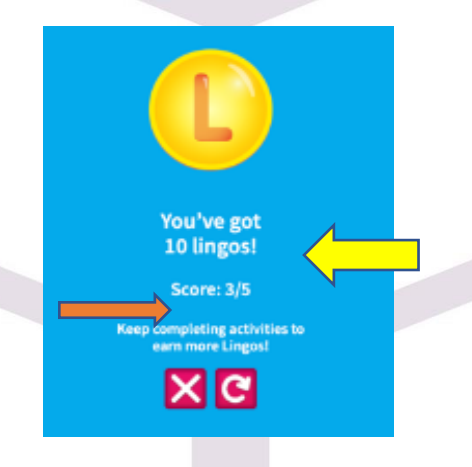

Si hiciste todas las actividades correctamente te darán una estrella y aparecerá en el recuadro de inicio de la actividad:

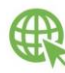

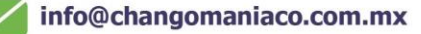

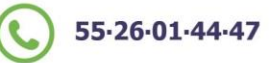

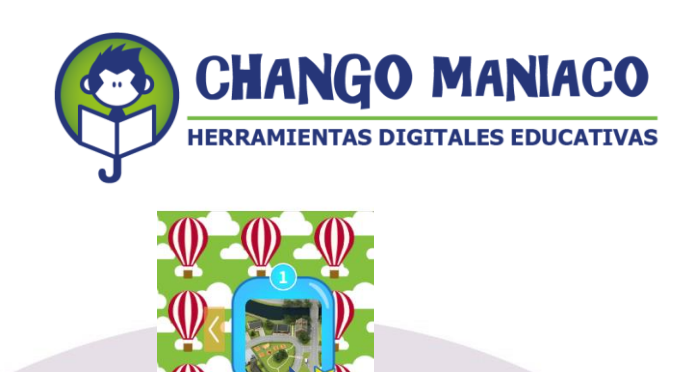

Recuerda: Puedes volver a practicar y jugar tantas veces como quieras. Lo importante es que aprendas y uses el idioma inglés.

 **"Campanita".** Este ícono te sirve para saber que tienes mensajes de tus compañeros de clase o de otros grupos, a estos les llamaremos "Digipals".

 **Los Digipals** los vas a poder contactar con la autorización de tu profesor y cuando sepas más inglés. Podrás tener "Digipals" incluso de otros países que también están estudiando inglés con Little Bridge.

#### **RED DIGIPALS**

Esta es una herramienta de la plataforma Little Bridge que te sirve para practicar la forma escrita del inglés.

Puedes empezar con frases cortas de lo que vas aprendiendo en clase con tu profesor.

Sigue estos pasos para buscar compañeros de clase y después amigos de otros lugares de México y el mundo:

- Haz clic en el círculo de amigos:

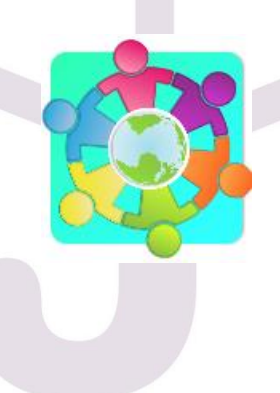

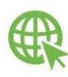

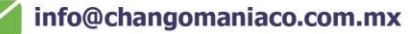

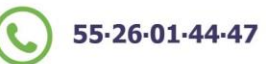

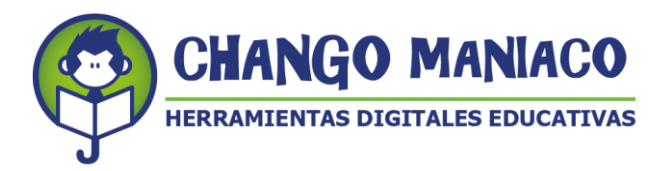

- Ahí podrás:
- a. Buscar amigos. Haz clic y si ya sabes el usuario de alguno de tus amigos mándale invitación a que se escriban como Digipals.

Mira mis DigiPals

- b. También puedes buscarlo.
- c. Si ya está en color verde quiere decir que ya te aceptó. Y lo mismo tienes que hacer tú cuando te llegué la notificación.
- d. En el cuadro azul puedes ver quienes ya aceptaron tu solicitud de amistad y son Digipals!

#### **¡LISTO!**

Cuando tengas alguna duda tu profesor te podrá ayudar y nosotros también lo podemos hacer. Para resolver tus dudas o problemas recuerda que puedes ingresar a nuestra Mesa de Ayuda, siguiendo las instrucciones del manual adjunto.

#### **¡ENJOY LITTLE BRIDGE!**

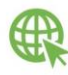

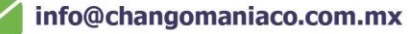

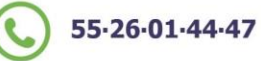

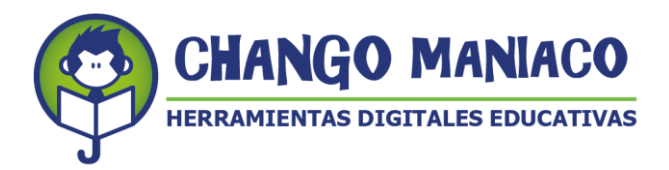

#### **MESA DE AYUDA**

#### **PLATAFORMA PARA LA ENSEÑANZA Y APRENDIZAJE DE INGLÉS LITTLE BRIDGE**

**Esta versión incluye modificaciones y adiciones a las versiones anteriores de este instructivo por lo que se recomienda descartar toda versión anterior que tú puedas tener.**

#### **INSTRUCTIVO DE INGRESO A LA MESA DE AYUDA (HELP DESK)**

La empresa Chango Maniaco S. A. DE .C V. ha sido contratada para otorgar el servicio de acceso a la plataforma LITTLE BRIDGE. Para apoyar a los usuarios (docentes, alumnos y padres de familia), Chango Maniaco pone a su disposición la Mesa de Ayuda (*HelpDesk*), con el fin de resolver dudas y problemas que pudiera generar el uso de nuestra plataforma. Los servicios de asesoría de la Mesa de Ayuda estarán activos durante la vigencia de la licencia de acceso a LITTLE BRIDGE.

LOS PASOS PARA ACCEDER LA MESA DE AYUDA SON LOS SIGUIENTES: Al igual que al ingresar a Little Bridge, te sugerimos revises el estado de tu conectividad a internet, ¡Asegúrate de tener buena recepción para tener una mejor experiencia al navegar en nuestra plataforma!

Te recordamos que las **especificaciones mínimas** de tu equipo deben ser: **Laptop o PC:**

Procesador: 1.9 giga Hertz (GHz) Memoria: 2-GB RAM Con micrófono, bocinas o audífonos

#### **Windows:**

Microsoft Windows 7 Buscador: Chrome, Internet Explorer 11, Firefox, Safari

#### **Mac:**

Versión OS X Mac OS 10.15+ Buscador: Firefox, Safari, Chrome

#### **Conexión de banda recomendada para una mejor experiencia:**

En casa: 5 Mb de velocidad En la escuela: 10 Mb mínimo (Dependiendo del número de usuarios y la configuración de la red).

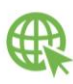

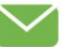

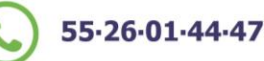

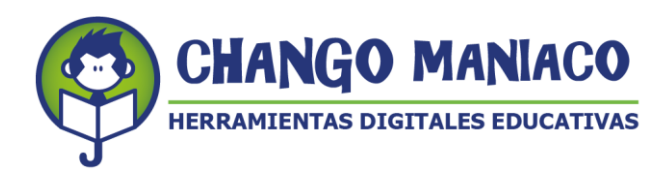

**Celular:**

Android – requerimientos mínimos **-** OS: Android 6.0

Ejemplos de celulares que tienen estas especificaciones: Samsung S6 Moto X 2nd Gen Xiaomi Redmi Note 8

IOS – requerimientos mínimos - OS: IOS 11

Ejemplos de celulares con Sistema operativo IOS que tienen estas especificaciones iPhone SE iPhone 8 iPad 5th Generation

1. Ingresa al sitio de Chango Maniaco: [https://changomaniaco.com/.](https://changomaniaco.com/)

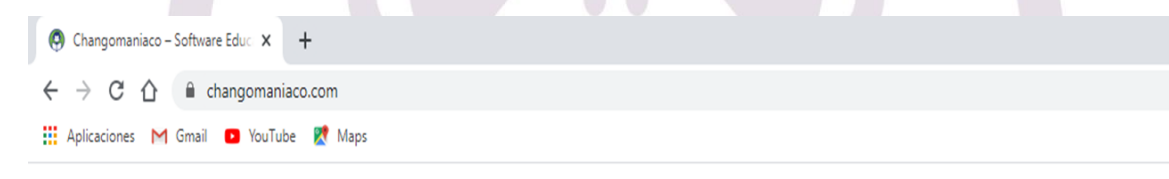

2. Haz clic en el botón rojo de **SOPORTE**, ubicado en la parte superior derecha de la página.

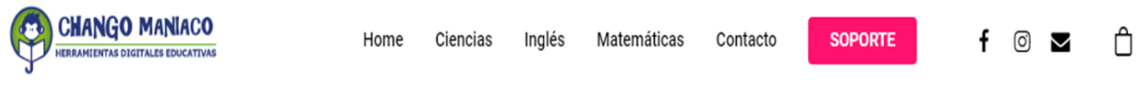

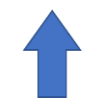

3. Para hacer un reporte nuevo, haz clic en **ABRIR UN NUEVO TICKET**.

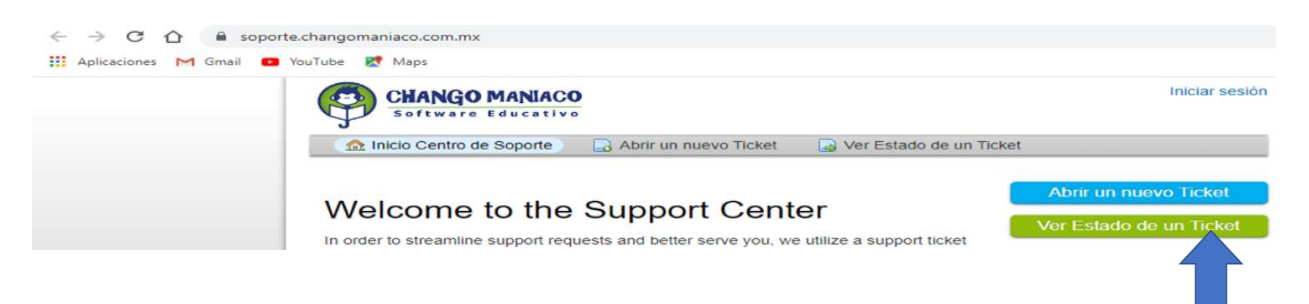

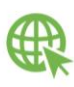

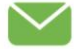

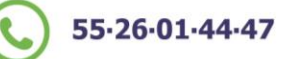

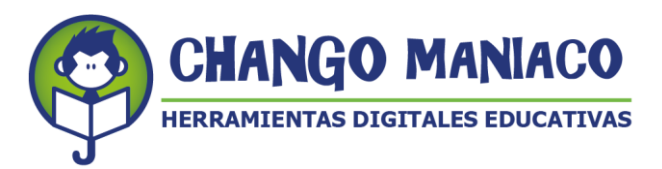

4. Captura la información que se te solicite, incluyendo el nombre de usuario y contraseña con la que ingresas a la plataforma LITTLE BRIDGE. Recuerda que el sistema es susceptible al uso de mayúsculas y/o minúsculas<sup>1</sup>.

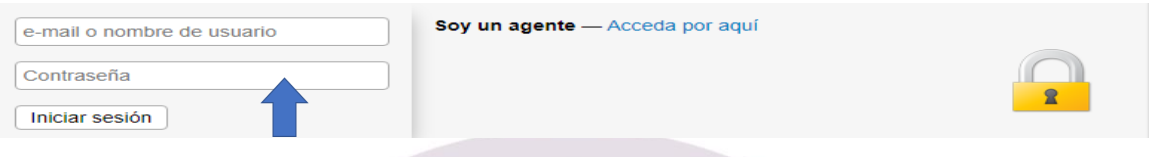

5. Al ingresar te será visible un correo que está integrado por la clave de tu escuela y enseguida @changomaniaco.com.mx, (Este correo no es válido, por tal motivo deberás cambiarlo continua leyendo para saber cómo).

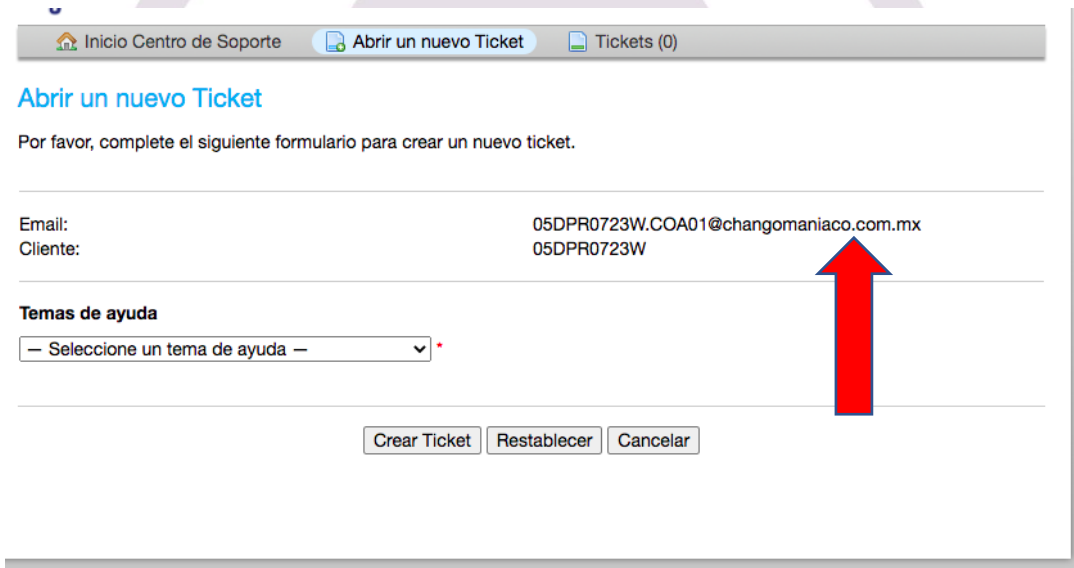

6. Es necesario ir a la pestaña de perfil y ahí escribir el correo al que quieras que te lleguen las respuestas de tus reportes:

**Calle Shakespeare No. 19 Piso 6 Desp 601 C, Col. Nueva Anzures, Alcaldía Miguel Hidalgo, c. p. 11590**

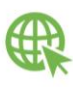

 $\overline{a}$ 

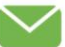

55-26-01-44-47

<sup>1</sup> *NOTA IMPORTANTE: En caso que hayas cambiado contraseña para usar LITTLE BRIDGE, te informamos que la mesa de ayuda solo te permitirá acceder con la contraseña original que se te generó para Little Bridge. Apuntala y NO LA CAMBIES!. Si no la recuerdas contacta a tu profesor o coordinador.*

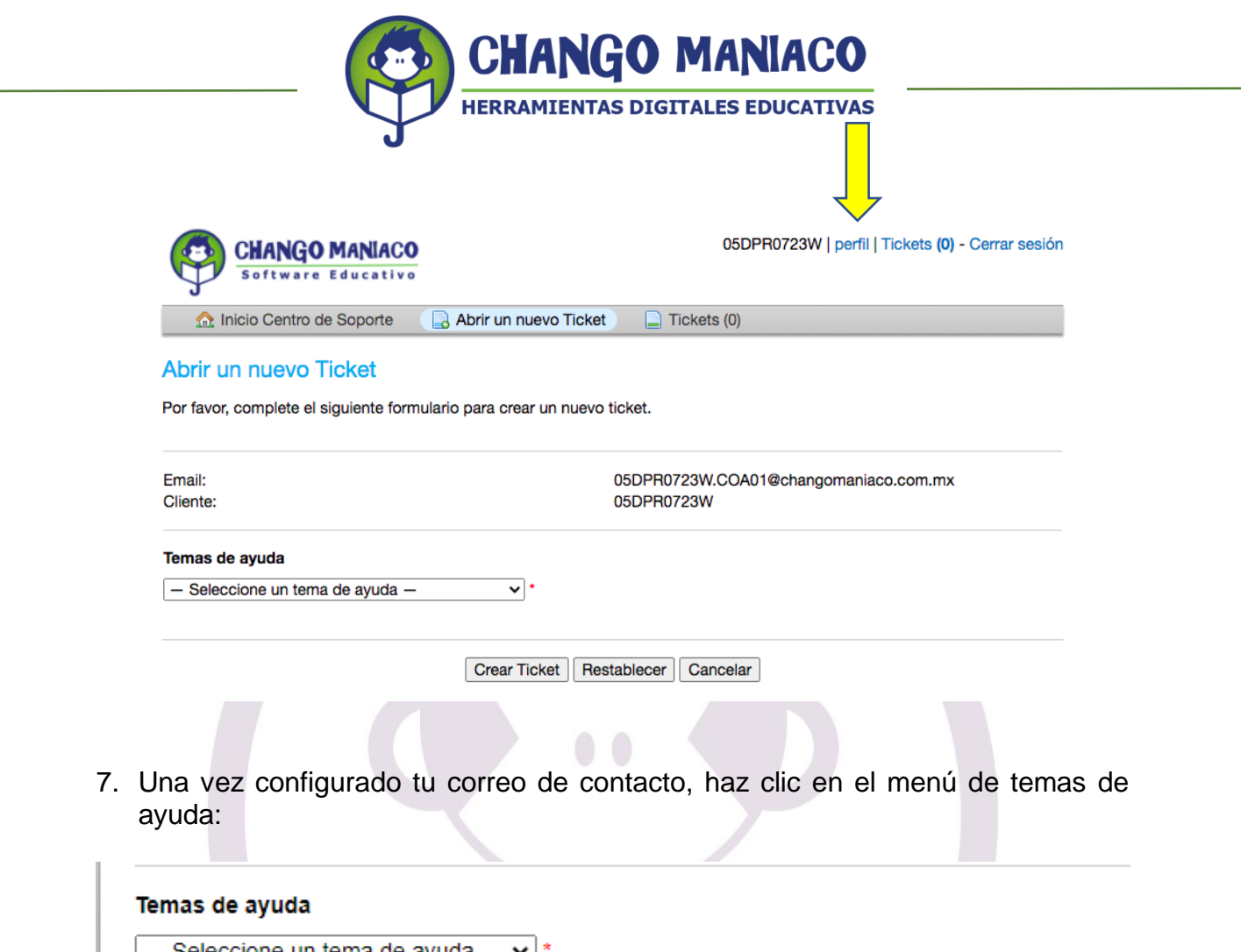

- 8. Se desplegará el menú y podrás elegir entre:
	- 8.1 Académico:
	- 8.1.1 No aparece la lección asignada por el profesor.
	- 8.1.2 No se registran mis avances.
	- 8.1.3 No aparecen las instrucciones.
	- 8.1.4 Otro
- 8.2 Técnico:
	- 8.2.1 No me permite ingresar (usuario y/o contraseña incorrectos).
	- 8.2.2 No puedo acceder a las herramientas de la plataforma.
	- 8.2.3 No puedo acceder a la plataforma.
	- 8.2.4 Otro

9. Describe los detalles de tu reporte *(Ticket details*). Este campo es obligatorio, de lo contrario no se podrá dar la atención que solicitas. Sigue los pasos que se indican:

9.1 Resumen de tu reporte: Se breve y conciso en la descripción de tu petición y/o reporte.

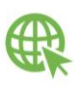

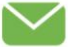

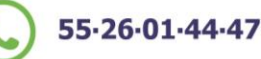

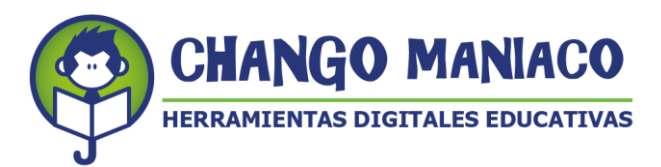

9.2 Motivos específicos: Describe a detalle la causa o las causas de la apertura de este reporte.

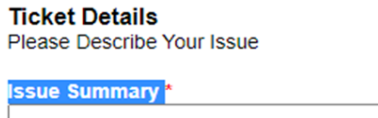

 En caso de tratarse de alguna problemática con el funcionamiento de las herramientas de la plataforma o de alguna lección y/o actividad en particular, incluye la URL.

Ejemplos: <https://lbm.littlebridge.com/profile> [https://lbm.littlebridge.com/activity/act\\_24](https://lbm.littlebridge.com/activity/act_24)

9.3 También puedes agregar archivos (captura de imágenes) para ayudar a entender mejor tu reporte.

- 10. Recibirás un correo de respuesta de manera inmediata del sistema.
- 11. Posteriormente, uno de nuestros asesores se pondrá en contacto contigo en un plazo no mayor a 60 minutos, independientemente del tipo de reporte, para darte una respuesta o informarte cuánto tiempo nos llevará resolver tu situación.
- 12. El asesor estará en contacto contigo para dar seguimiento al mismo hasta solucionar tu petición.

#### **NOTAS:**

- SI no recibes correo de alguno de nuestros asesores después de 60 minutos, contáctanos al correo: helpdesk@changomaniaco.com.mx, incluye el número de ticket del reporte.
- El horario de atención es de 9 am a 6 pm, de lunes a viernes. Los días hábiles corresponden a los días del calendario escolar vigente.
- Si el problema tuviera que ver con un mal funcionamiento de la plataforma y que esté fuera del alcance de nuestro personal técnico en México, considera que debemos de hacer el reporte a Inglaterra y el tiempo de respuesta puede variar por la diferencia de horario.

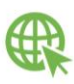

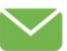

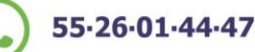

<sup>9.4</sup>Haz clic en "Crear Ticket".

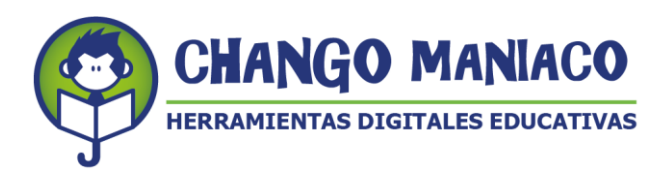

 En caso de requerir una atención de manera particular, te pedimos hagas tu petición a través del correo: helpdesk@changomaniaco.com.mx, proporcionándonos tu número de teléfono, para agendar una llamada remota o vía telefónica.

11. Para dar seguimiento a un reporte haz clic en "Ver estado de tu ticket", ingresa tu correo electrónico y el número de ticket que se generó cuando enviaste el reporte.

Esperamos que el servicio de nuestra Mesa de Ayuda te sea de utilidad resolviendo los problemas o dudas que tengas con Little Bridge,

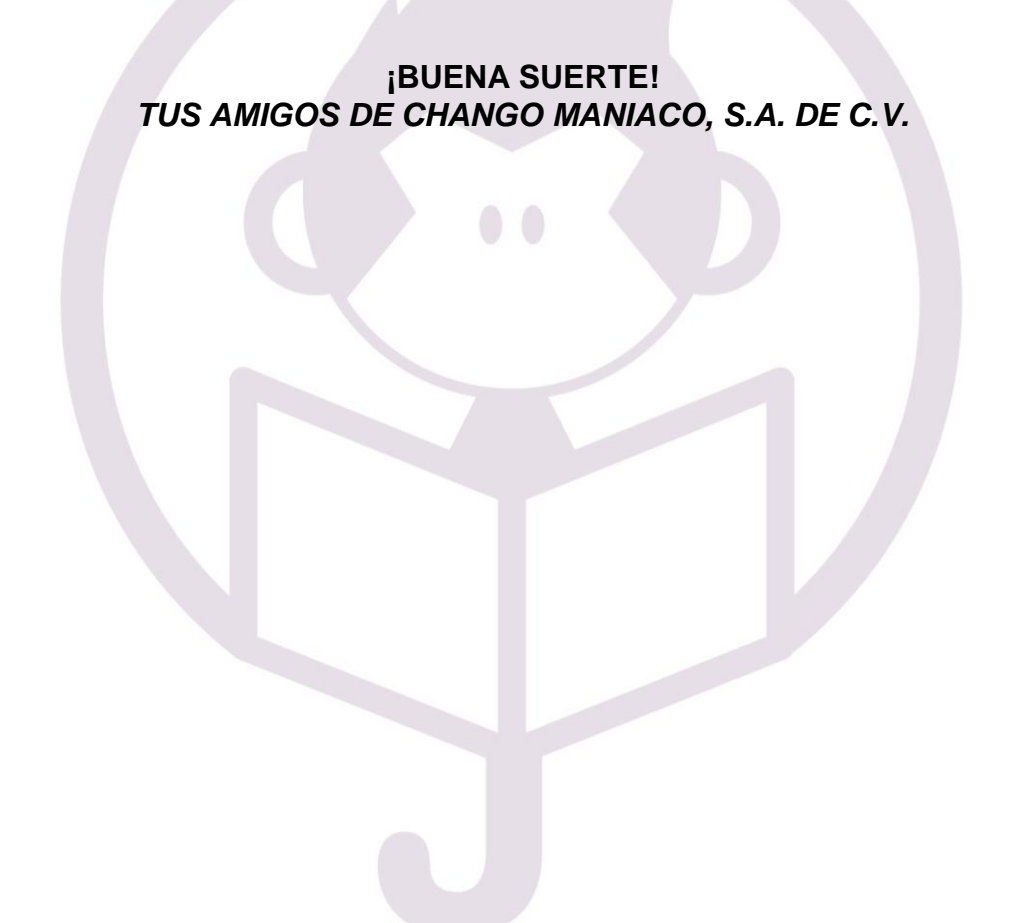

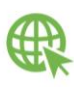

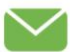

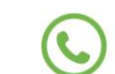